# **MT8103iE series**

### Installation Instruction

### **1** Installation and Startup Guide

This document covers the installation of MT8103iE Series HMI, for the detailed specifications and operation, please refer to Brochure and EasyBuilder Pro User Manual.

#### **Install Environment:**

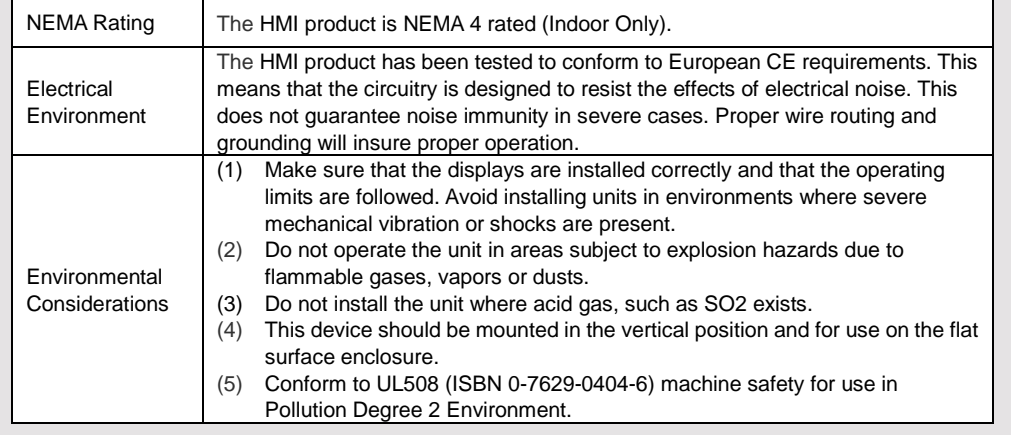

**NOTE:** 

Place the operator panel on a stable surface during installation. Dropping it or

## **Unpacking the Unit 2**

Unpack and check the delivery. If damage is found, notify the supplier.

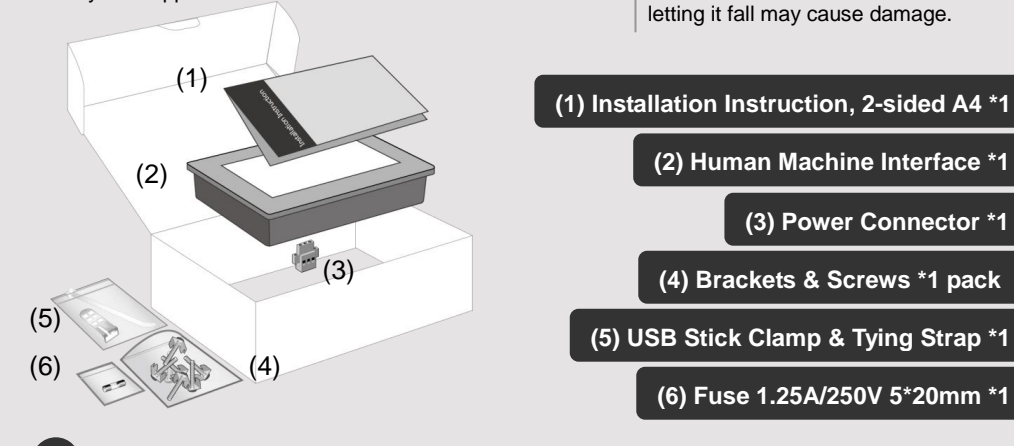

#### **Installation Instructions 3**

Secure the operator panel in position, using all the fastening holes and the provided brackets and screws. Screw Torque: 2.6 ~ 3.9 lbf.in. (For reaching waterproof effect and preventing the panel from being deformed.)

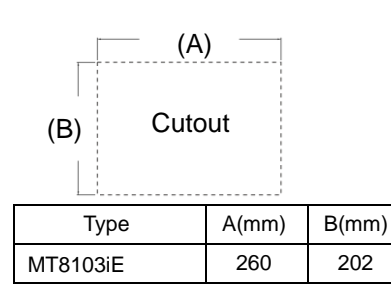

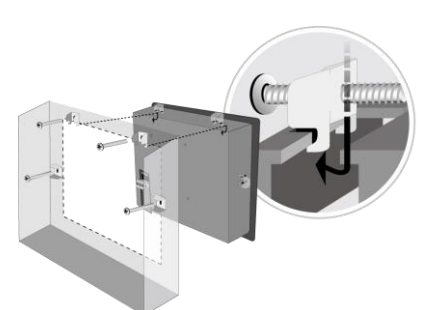

#### **USB Stick Clamp Usage**

Combining the USB Stick with the clamp and the tying strap can prevent USB stick from disconnecting with HMI when strong vibration is present.

- 1. Insert the USB connector to the clamp and tie them together with the tying strap.
- 2. Press the spring and insert the USB stick into HMI.

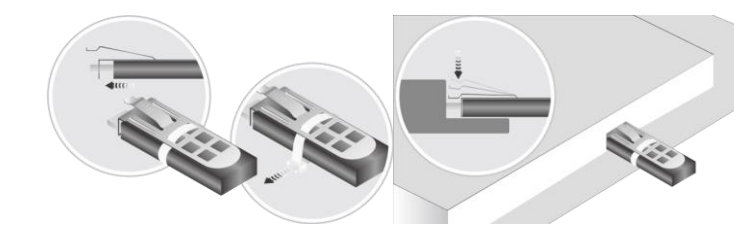

### **Power Connections 4**

#### **NOTE:**

1. Connect positive DC line to the '+' terminal and the DC ground to the '-' terminal.

2. When using a USB cable to download project file, please do not connect HMI with PLC and PC simultaneously to prevent potential difference from destroying USB ports of HMI and PC.

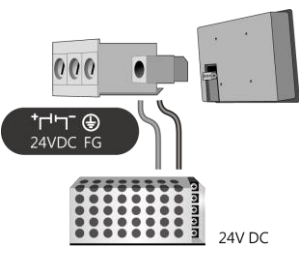

### **System Settings 5**

1. When HMI is powered up and displays image, click the system setting button. (Default System Password: 111111)

It is necessary to connect the HMI to your network through a RJ-45 cable.

2. Go to Network tab, you may choose to auto get DHCP IP, or designate your own IP. To use Wi-Fi, go to Wireless tab, tap Wi-Fi setting button to open the settings dialog box, in which you can turn Wi-Fi on/off, choose a network, and see the signal strength of each access point.

#### Find more from this link:

[http://www.weintek.com/download/EBPro/Document/UM016008E\\_WiFi\\_Setting\\_UserManual\\_en.pdf](http://www.weintek.com/download/EBPro/Document/UM016008E_WiFi_Setting_UserManual_en.pdf)

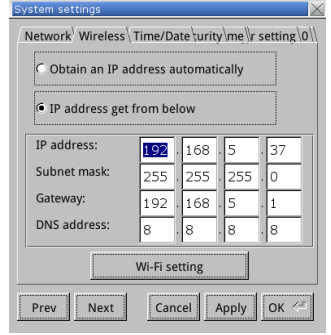

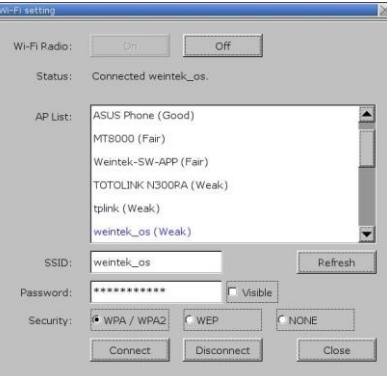

## **EasyBuilder Pro Software Settings 6**

Launch EasyBuilder Pro software, select your project file, press F7 shortcut key to open the download dialog box:

Select Ethernet > IP tab > Enter your HMI IP > Click Download to download this project file to HMI.

( Please refer to EasyBuilder Pro User Manual for software operation details )

### **Communication Connections 7**

**NOTE: 1.** COM2 and COM3 [RS485] 2W support MPI 187.5K, please use one at a time. 2. Only Tx & Rx (no RTS/CTS) may be used for COM1 R-232 when COM3 RS-232 is also used.

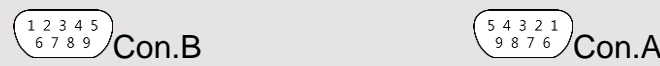

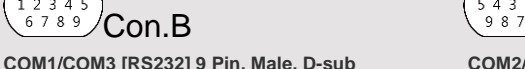

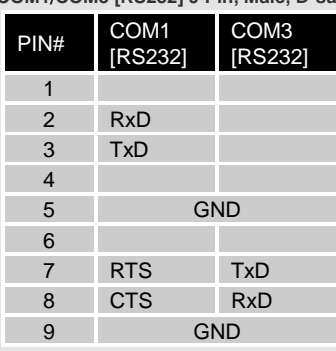

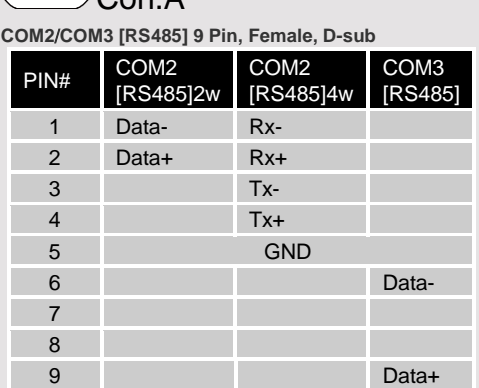

#### **Jumper Settings 8**

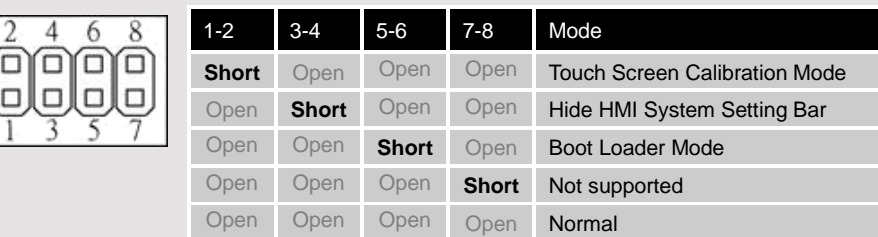

Please prepare a jumper cap for setting the jumpers.

Another way to enter touch screen calibration mode is: Press and hold anywhere on the screen for more than 2 seconds when HMI starts.

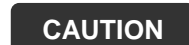

**NOTE:** Make sure that all local and national electrical standards are met when installing the unit. Contact your local authorities to determine which codes apply.

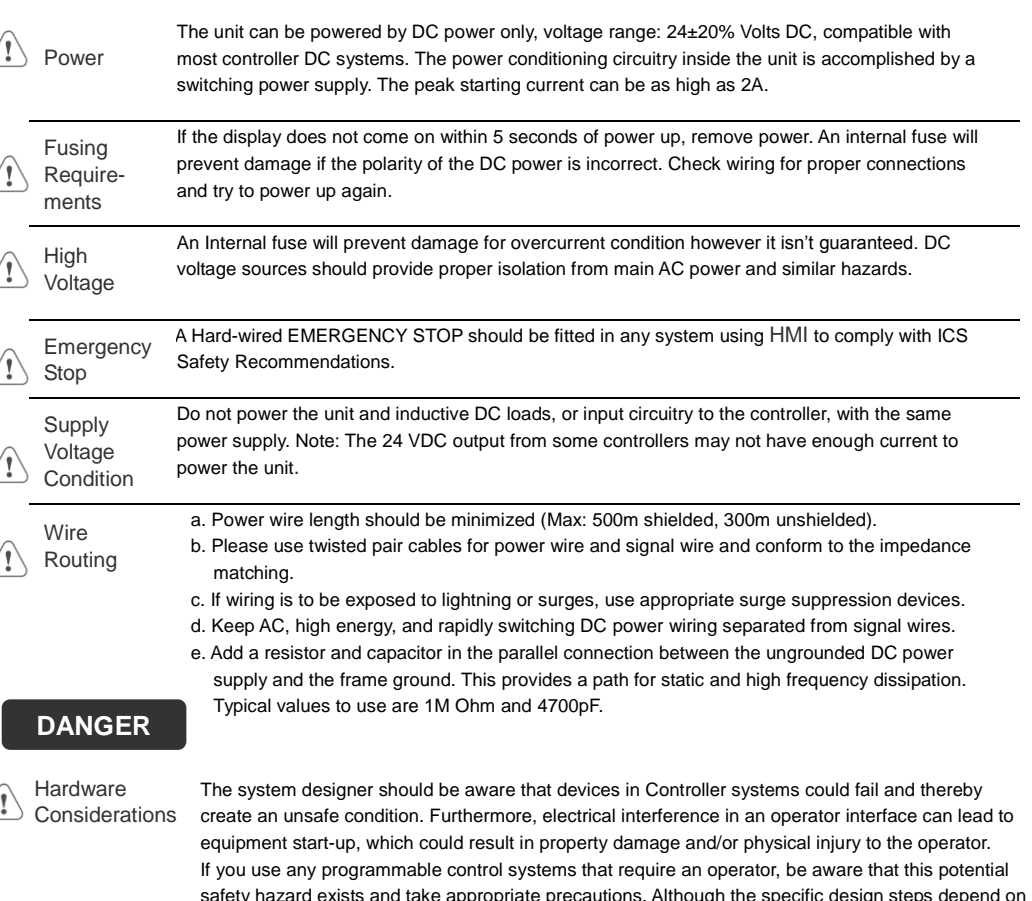

safety hazard exists and take appropriate precautions. Although the specific design steps depend on your particular application, the following precautions generally apply to installation of solid-state programmable control devices, and conform to the guidelines for installation of Controllers recommended in NEMA ICS 3-304 Control Standards.

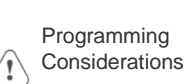

To conform with ICS Safety Recommendations, checks should be placed in the controller to ensure that all writable registers that control critical parts of plant or machinery have limit checks built into the program, with an out-of-limit safe shut down procedure to ensure safety of personnel. GME8103E0\_MT8103iE1\_Installation\_160311

### **Limited Warranty**

- This product is limited warranted against defects in design and manufacture. The proven defective product will either be repaired or rĕplaced, at Weintek's discretion. This warranty shall not cover any product which is
- (a) Out of warranty period which is 12 months from the manufacturing month of the HMI products.
- (b) Damage caused by Force Majeure, accident, negligence, improper installation or misuse.
- (c) Product has been repaired or taken apart by unauthorized technicians.
- (d) Products whose identification markings have been removed or damaged.

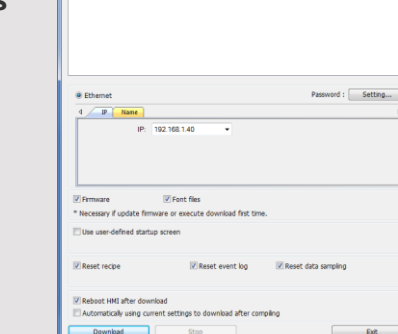